# **Invoicing in CoolCare – Guide 2**

#### **Producing and Exporting Invoices**

This is the second of two comprehensive guides that focus on invoicning in CoolCare.

Once all fee contracts and billable extras are setup, you can produce invoices via the invoicing section, and print and export them from the invoice section.

#### **Producing Invoices**

Producing invoices through the invoicing section will change a fee contract into an invoice ready for exporting and printing. When a fee contract is processed, the next invoice start, end and processing dates will automatically update ready for the next invoice cycle.

Follow the steps below to process your invoices:

- Navigate to Residents Invoicing
- Select the Process Date, Mode and Billable Extras Cutoff (if applicable)
- Check all fee contracts and warning messages.
- Click Pre-process Report
- Check the Pre-process report is correct;
- This report is a preview of what will be generated on each invoice. Double check it to ensure invoice amounts and dates are correct
- Batch process invoices:
- Select Batch Process All Invoices to process all waiting invoices at once
- Alternatively, tick fee contracts to be processed and select Batch Process Selected Invoices to process a select number of invoices
- Check the details and confirm processing by clicking Process

Once invoices are processed you will be taken to the Invoices page where you can amend and export invoices from Coolcare.

#### **Process Date**

Fee contracts ready for processing will only appear within the invoicing section if the next processing due date is before or equal to the Process Date. Any fee contract with a next processing due date in the future of the Process Date will not appear and cannot be processed into an invoice.

The Process Date will be converted into the invoice date when invoices are produced.

#### Mode

Change the mode to choose if you would like to process billable extras and fee contracts together or separately.

#### Billable Extra Cut Off

This date determines when the last billable extra which will be produced, any billable extras with a date after this date will not be visible or processed.

# Order By

This changes the way the residents are ordered in the list. Either by Surname or Room Number. This option does not affect how the invoices are processed.

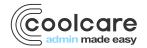

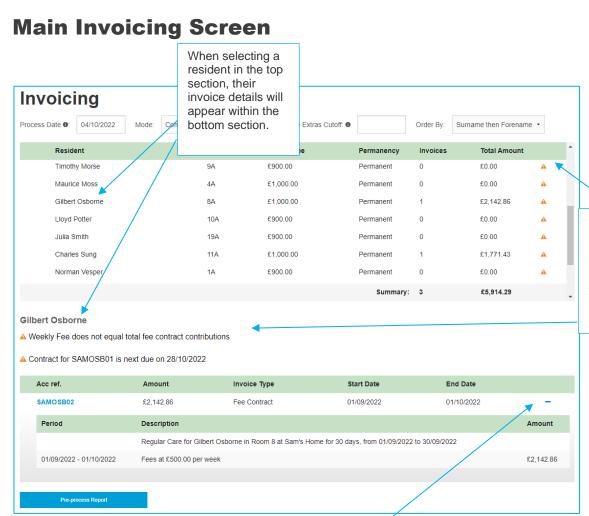

Warnings flags are displayed next to each resident where there is a potential issue, the full warning can be seen within the invoice drill down.

Full invoice details can be seen by selecting the plus icon next to the invoice details.

# **Pre-process Report**

The pre-process report displays a list of all fee contracts which will be processed into invoices when pressing the batch process all invoices. This report should be checked thoroughly and invoices should only be processed when you are certain that all fee contracts are correct.

The report will include a breakdown of each fee contract and billable extra, including sub and total invoice amount, as well as the text which will be displayed on the invoice print out when created.

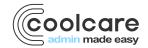

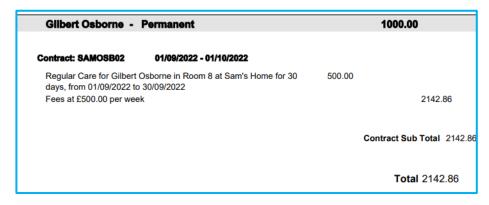

When the report is open in your browser you can press CTRL+F on your keyboard which will bring up a search box, in here you can search for a resident or account and navigate straight to it.

#### **Batch Process Selected and All**

Once you have checked through the Pre-Process Report you then need to process the invoices. To do this you can either process all waiting invoices or selected invoices. To process selected ones, tick any resident or specific contract for that resident that you would like to process before pressing the batch process selected.

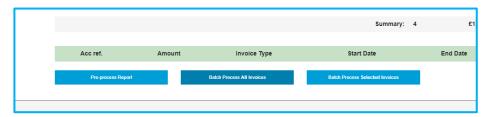

#### **Exporting Invoices**

Once your invoices have been created you can export them out of CoolCare, ready to upload into your accounting software.

CoolCare can export invoices into formats ready for several different accounting packages, you should have configured CoolCare to your accounting software through the system configuration, for more details on this see the 'Getting Set Up' guide.

When exporting your invoices CoolCare will ask you to download a transaction file and an accounts file. You will need to upload the accounts file prior to uploading the transaction file to your accounting software. Please note that with some settings you may only need to download/upload one file.

Once you have imported the invoices into your accounting software, you will need to mark all invoices as imported to ensure that they are not exported during your next invoice run.

Steps to Export Invoices:

- Navigate to Residents Invoices
- Click Filter
- Select Waiting to be Imported and Apply
- Click Export
- Click Accounts File and Transactions File to download them
- Save and upload the files to your accounting software
- Click Actions
- Select Mark Filtered Imported

Invoices can also be found within the billing section of the resident's file.

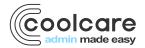

If you need to re-export an invoice you can do so by navigating into the invoice and selecting the controls tab, and unchecking the exported field. When this is done, the invoice can be exported via the steps above. However, the invoice cannot be edited.

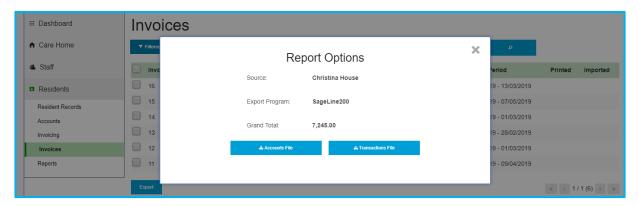

### **Printing Invoices**

Once you have your invoices ready to be sent out to the account holders you can print them out of CoolCare.

CoolCare has several invoice templates, you can configure which template to use within the *System Configuration* section.

Once you have printed your invoices you should mark them as been printed so that you do not reprint them during your next invoice run.

You can print an invoice out as many times as you like, however if you mark it as printed it will not show in this list when filtering for waiting to be printed.

#### Printing Invoices:

- Navigate to Residents Invoices
- Click Filter
- Select Waiting to be Printed and Apply
- Select which invoices you would like to print
- Click Actions
- · Click Print Selected or Print Filtered to print all invoices in the list
- Print your invoices
- Select Actions
- Select Mark Selected Printed or Mark Filtered Printed

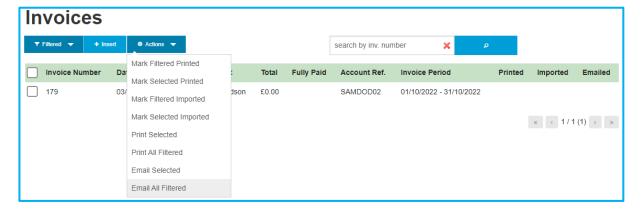

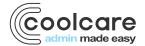

#### **Emailing Invoices**

Once you have enabled email invoices for the contracts you require then any invoices generated for them will be able to be sent via email. You can send them from the **Invoices** section in CoolCare.

- Navigate to Residents Invoices
- Click Filter
- Select Waiting to be Emailed and Apply
- Select the invoices you wish to email
- Click Actions
- Select Email Selected or Email All Filtered to send all awaiting email invoices
- Click Send on the confirmation box

The emails will be sent and automatically marked as emailed but can still be resent like printed invoices.

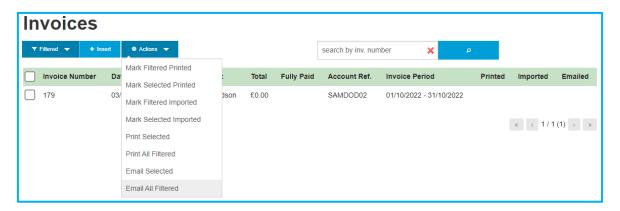

#### **Manually Adding Invoices and Items**

If you need to edit invoices or insert an ad-hoc invoice you can do so in the Invoice List. Once the invoice has been marked as imported it cannot be edited or deleted, if you have marked it as imported and it needs correcting then you need to raise a credit or charge to correct the error.

Invoices are created in two parts, the main invoice which includes the resident and account details, and the invoice items which includes each credit/charge and item descriptions.

Adding an Invoice:

- Navigate to Invoices
- Click Insert
- Complete the invoice details
- Click Save
- Click Add Invoice Items
- Complete the item details
- Click Save
- · Repeat for all items until invoice is complete

The completed invoice can then be exported, printed and emailed from Coolcare like any other generated by the system.

### Reporting

There are several reports you can run off to assist you in making sure that your Invoice runs are accurate and complete. To get to the reports section follow the below steps.

- · Click on Residents to expand the section
- Select Reports

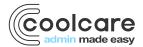

#### **Fee Discrepancies**

This report will print a live list of any residents who have a discrepancy between their weekly fee and the total amount that their Fee Contracts add up to. The report can be run at group, company and home level.

#### **Missing Contracts**

When running off this report you will get a live list of any residents that do not have at least one active Fee Contract in their record. The report can be run at company and home level.

### **Residents by Funding**

This report will print off a live list of all the Residents and a breakdown of each of their funding types. You can filter this report by the types of Funding or print off a full list of all of the funding types. If a Resident has multiple Fee Contracts, then they will show multiple times on the report, one for each Fee Contract they have. This report can be run at group, company and home level.

### **Invoice Analysis**

This report will print off all invoices created within a specified date range, it will include the account reference for each individual invoice, the start and end date of the invoice, the invoice total and whether or not the invoice has been marked as printed or marked as imported. This report can be run at group, company and home level.

#### **Income Analysis**

This report can be found within the home reports. The report displays monthly income in an excel format, including occupancy figures, income figures and average fees by funding types. The report also displays a room by day sheet for further analysis.

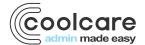